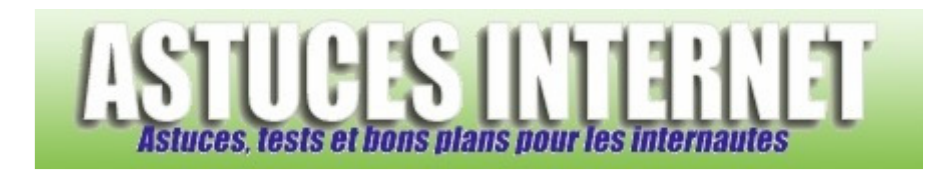

# Bureautique : Créer un publipostage avec Word 2010

# *Publié par Sebastien le 13/11/2011*

Dans cet article, nous allons décrire pas à pas la réalisation d'un publipostage avec **Word 2010.** Comme nous l'avions indiqué dans nos articles précédents *(voir les articles Créer un publipostage avec Microsoft Word, Créer un publipostage avec Word 2003 et Créer un publipostage avec Word 2007)*, la fonction de **publipostage** permet de créer un document type et de le fusionner avec une base de données. Cette fonction permet de générer un grand nombre de documents à destination de nombreuses personnes.

L'article a été réalisé avec **Microsoft Office 2010** et va présenter un publipostage permettant de fusionner un document **Word 2010** avec un fichier **Excel 2010**. L'article présentera également la création des enveloppes.

#### **La base de données :**

La base de données correspond au document qui contient les informations à publier dans vos courriers. L'objectif d'un publipostage est de créer de nombreux documents personnalisés en fusionnant un document standard *(la lettre type)* avec une base de données. Il est donc nécessaire d'avoir une source de données avant de créer votre document.

Dans cet article, la base de données proviendra d'un tableau Excel s'intitulant **Base\_clients.xlsx**.

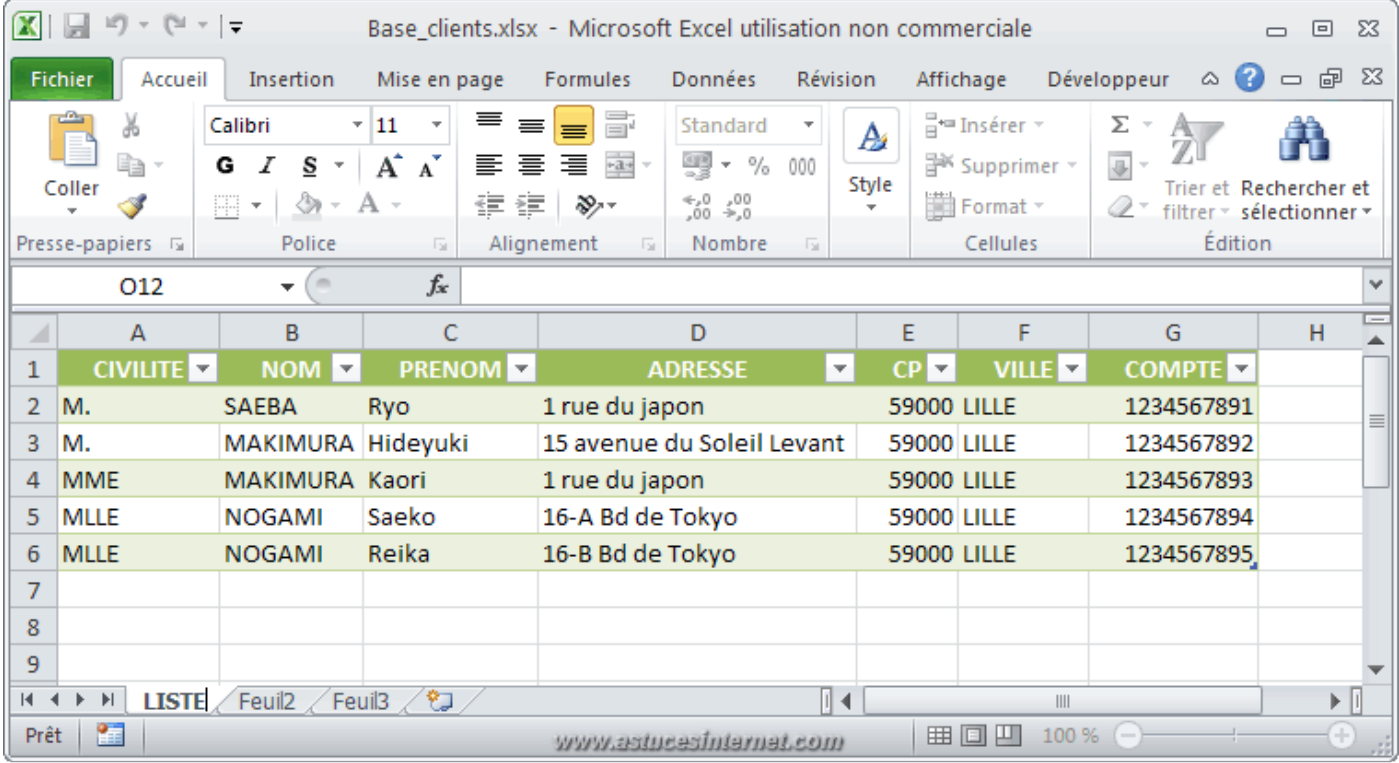

## *Aperçu de la base de données :*

# **Création de la lettre type :**

Dans un premier temps, il faut créer votre document en rédigeant les parties fixes de votre lettre *(en-tête, expéditeur, corps du texte, formule de politesse, etc.)*. Ce document est nommé **Lettre type.docx** dans notre exemple.

# *Aperçu de la lettre type :*

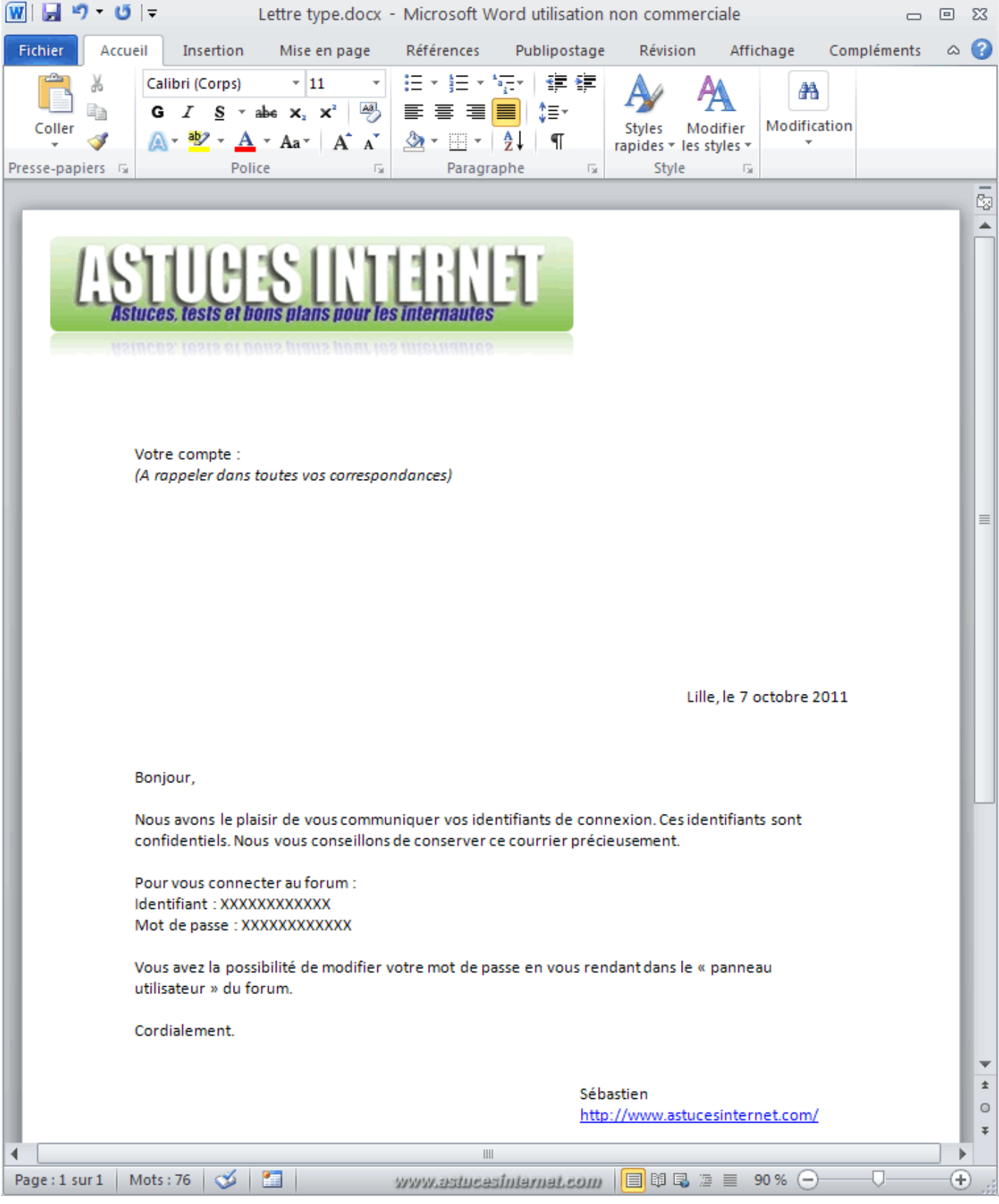

La lettre type est désormais rédigée. L'objectif de notre exemple et de créer un courrier pour chaque personne présente dans le fichier Excel (la base de données). Le publipostage permettra de reprendre la maquette initiale (la lettre type) et d'y ajouter automatiquement les informations présentes dans la base de données.

# **Publipostage : Création des courriers :**

La procédure de création des courriers est composée de plusieurs étapes qu'il suffit d'enchaîner en suivant les indications ci-dessous.

Dans la barre de menu, ouvrez l'onglet *Publipostage*.

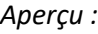

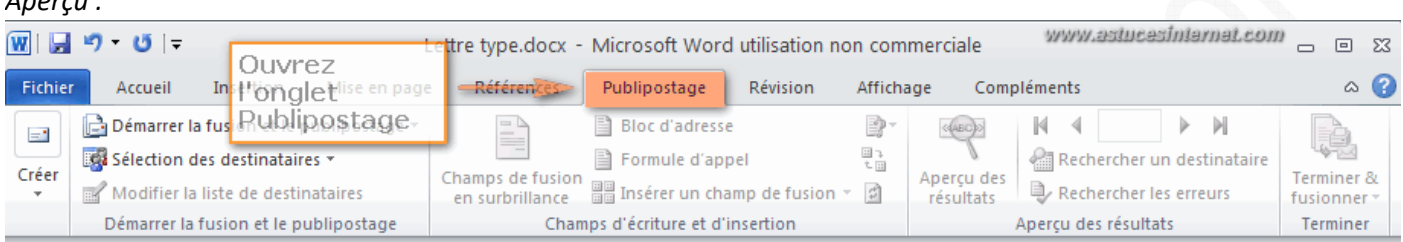

#### Étape 1 : Sélection des destinataires.

Il faut sélectionner le fichier contenant la liste des personnes pour lesquelles nous devons créer un courrier. Cliquez sur *Sélection des destinataires*.

#### *Aperçu :*

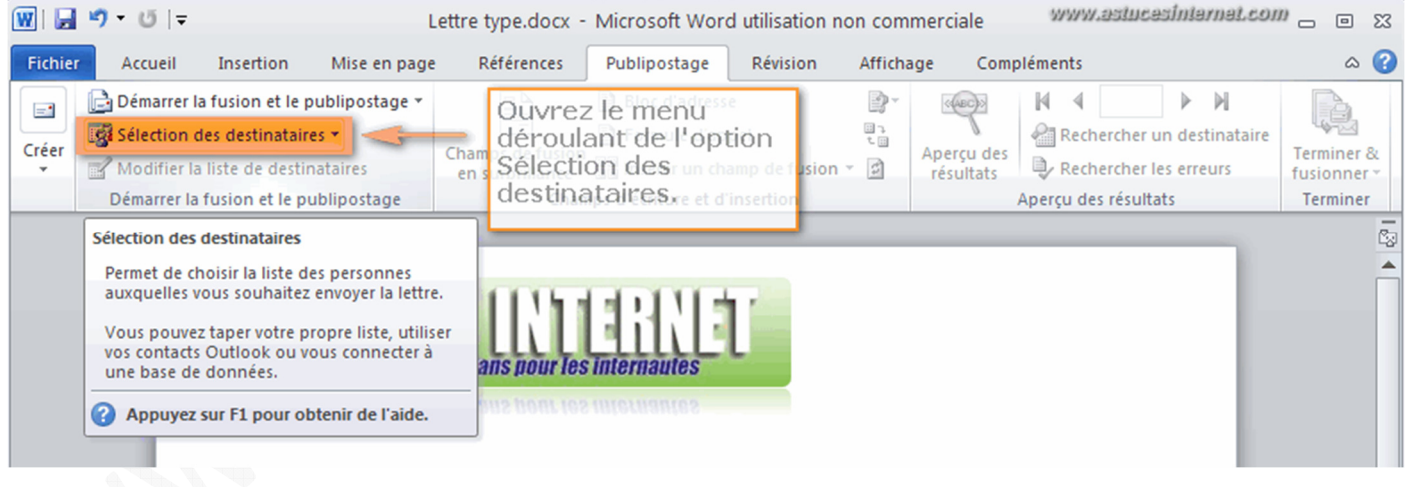

Cliquez sur *Utiliser la liste existante*.

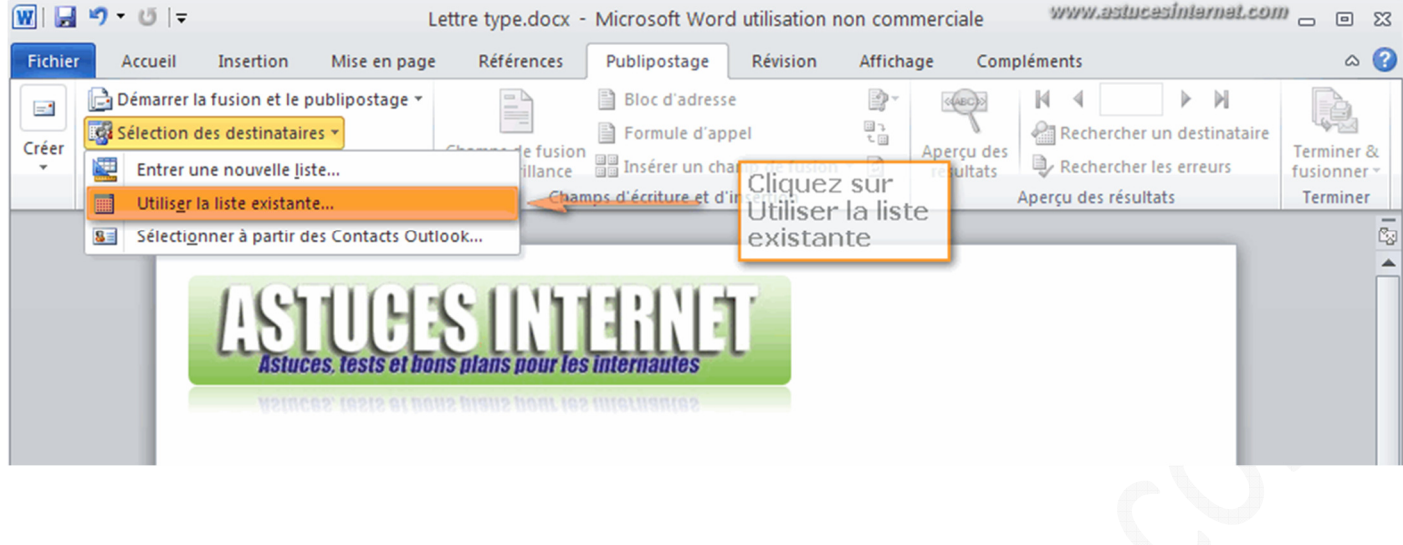

Sélectionnez le fichier Excel et cliquez sur *Ouvrir*.

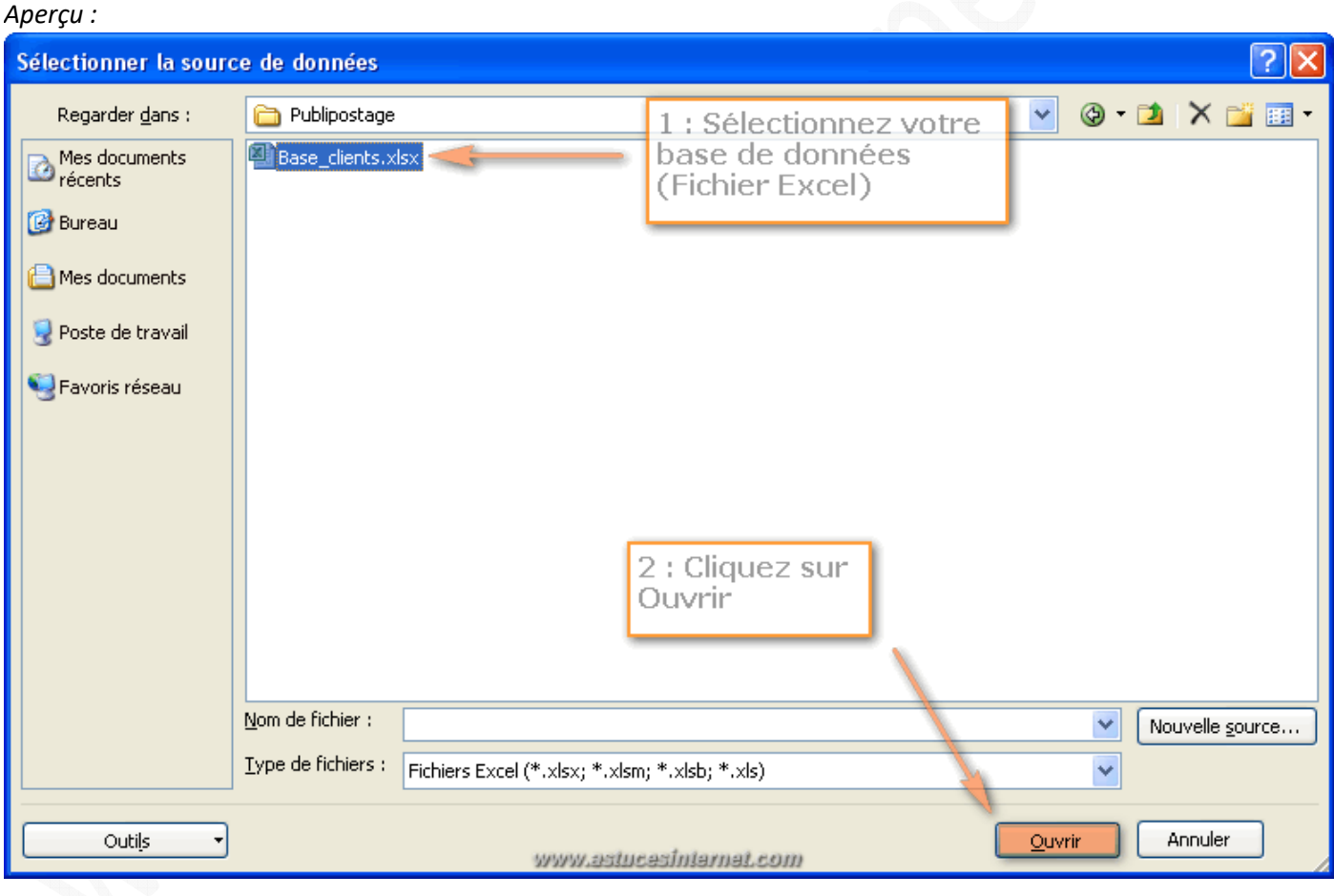

Sélectionnez la feuille du classeur contenant vos données à fusionner.

Remarque : Nous vous recommandons d'utiliser un tableau dont les en-têtes de colonnes sont situés dans la première ligne *(cf. notre exemple de tableau présenté dans le paragraphe "La base de données")*. Si votre tableau ne respecte pas ce format, il faudra décocher la case *La première ligne de données contient les en-têtes de colonnes*.

Cliquez sur *OK.*

*URL d'origine : https://www.astucesinternet.com/modules/news/article.php?storyid=456* Page 4 sur 15

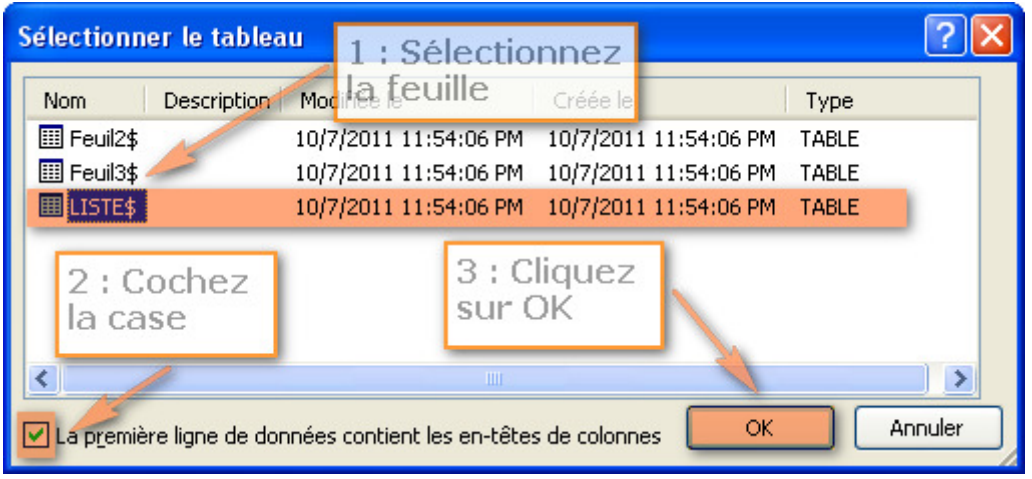

Étape 2 : Insertion des champs de fusion.

Maintenant que la liste de personnes est sélectionnée, il ne reste plus qu'à insérer les champs de fusion dans le courrier. Pour les insérer, il suffit de cliquez sur *Insérer un champ de fusion*.

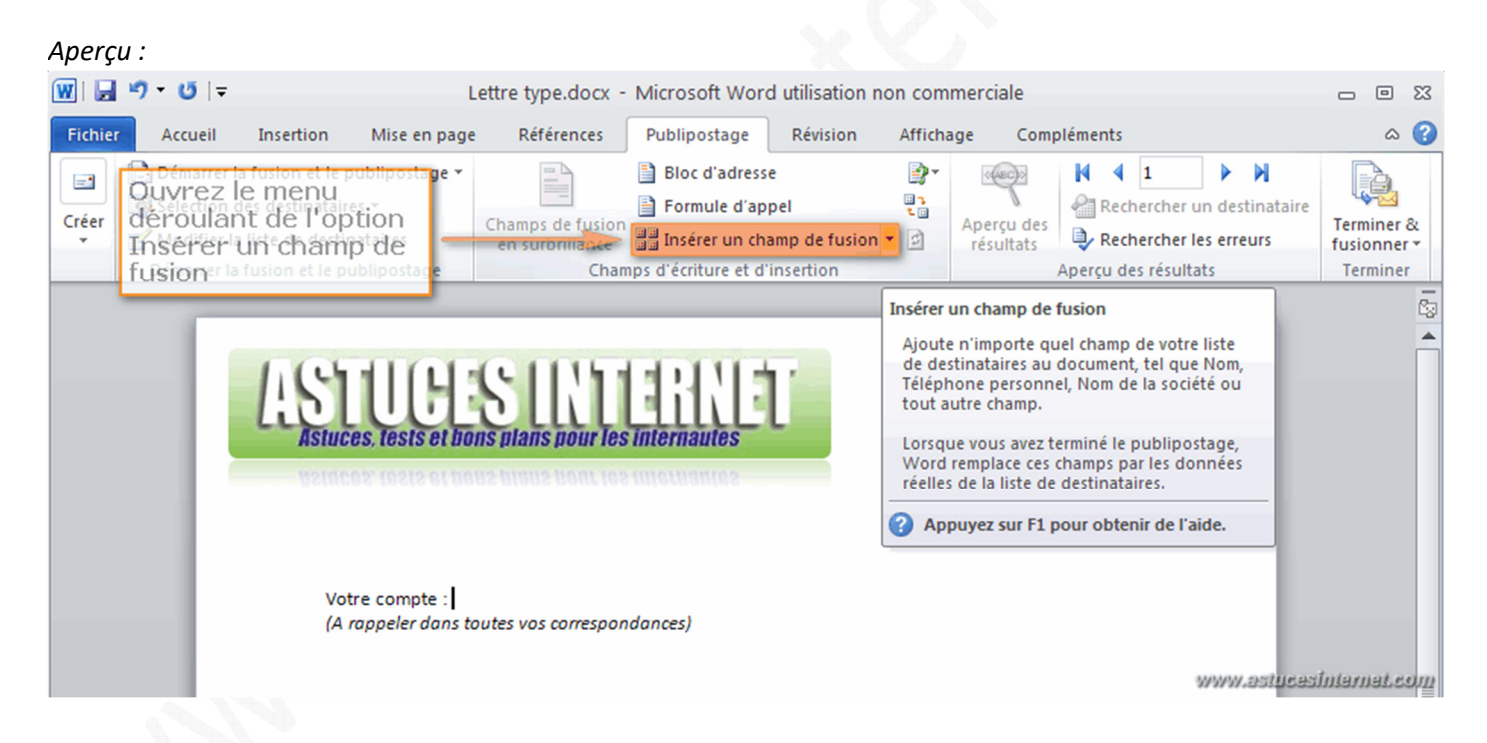

En cliquant sur la flèche du menu déroulant, vous pourrez accéder aux différents champs de fusion disponibles. Cette liste devrait contenir les différentes colonnes disponibles dans votre fichier de base de données. Placez les champs de fusion aux endroits où ils doivent apparaître dans votre courrier.

#### *Aperçu des champs de fusion :*

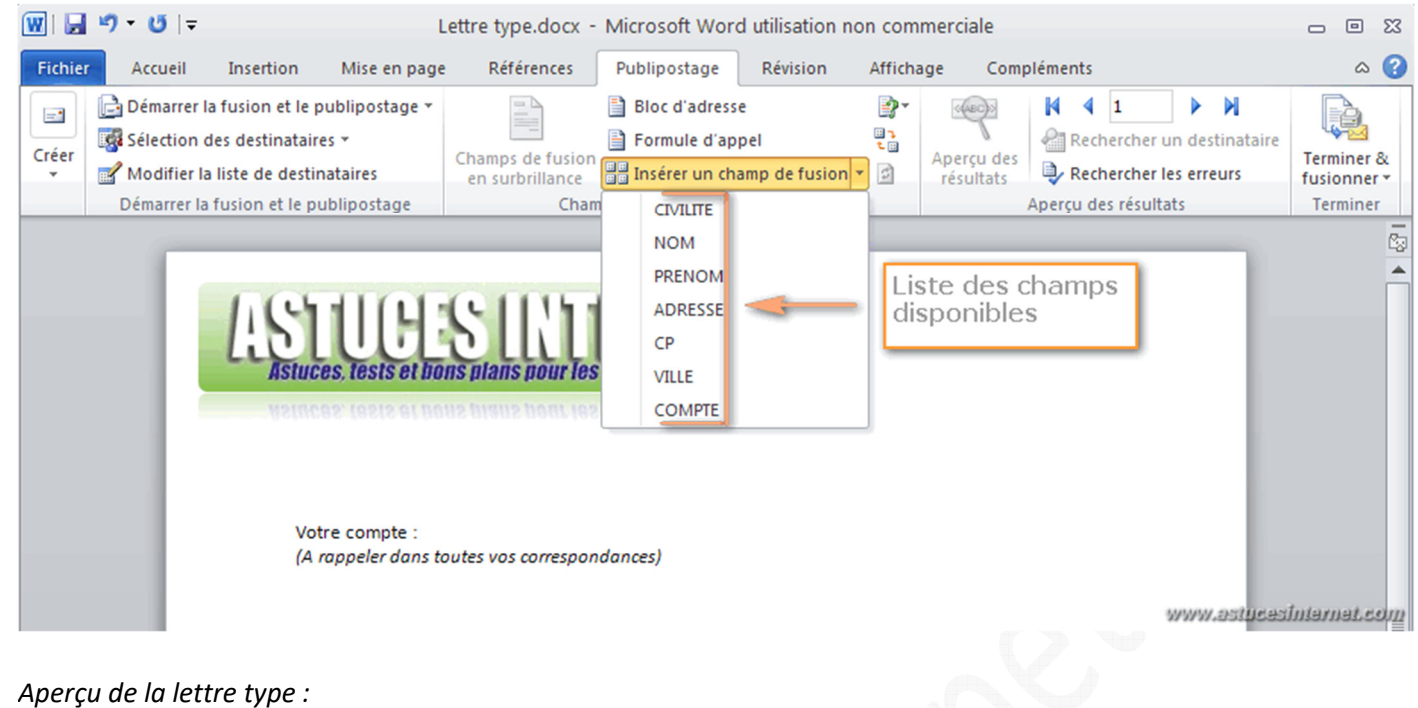

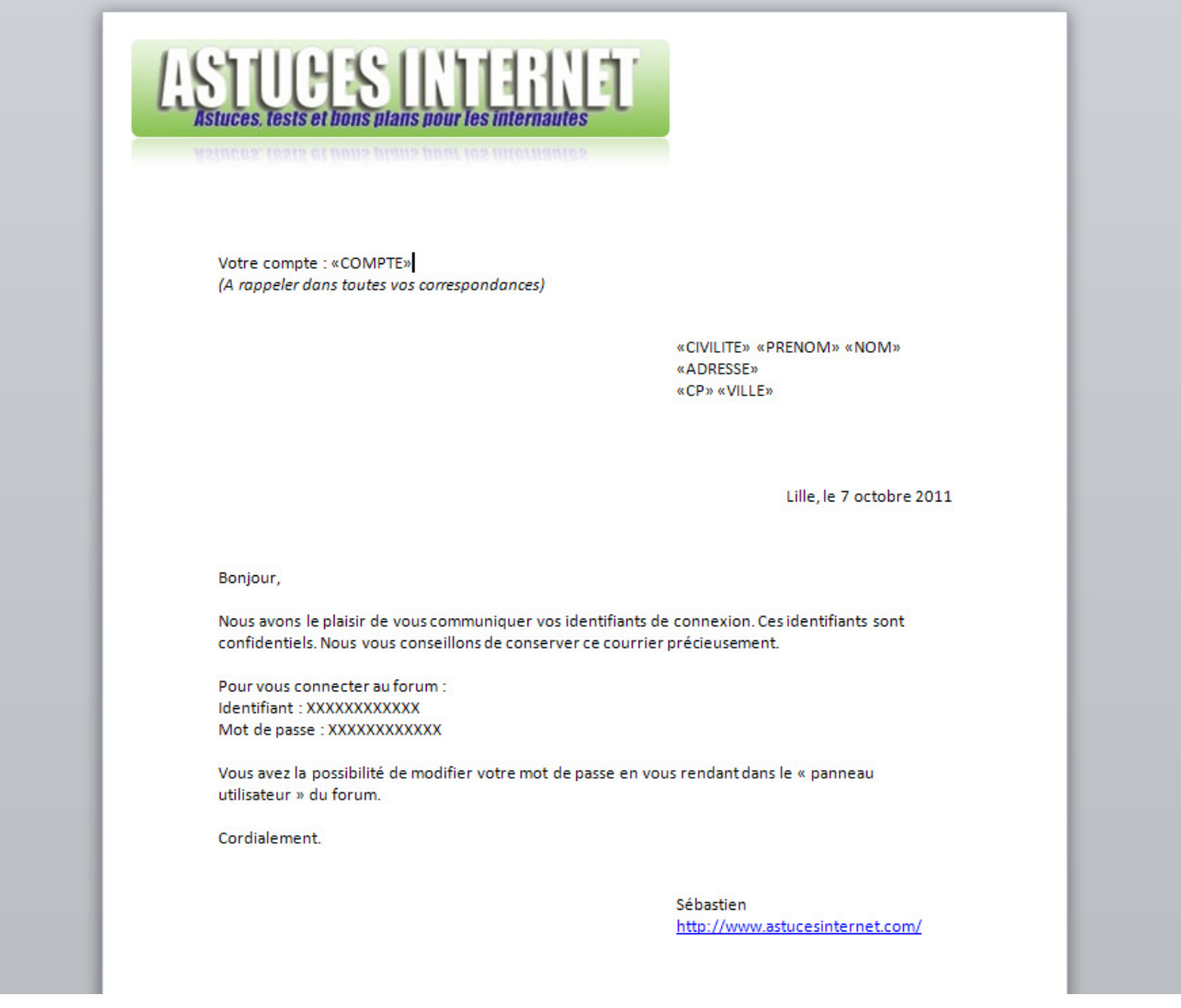

Pour vérifier la présence et l'emplacement de vos champs de fusion, vous pouvez utiliser la fonction *Champs de fusion en surbrillance*.

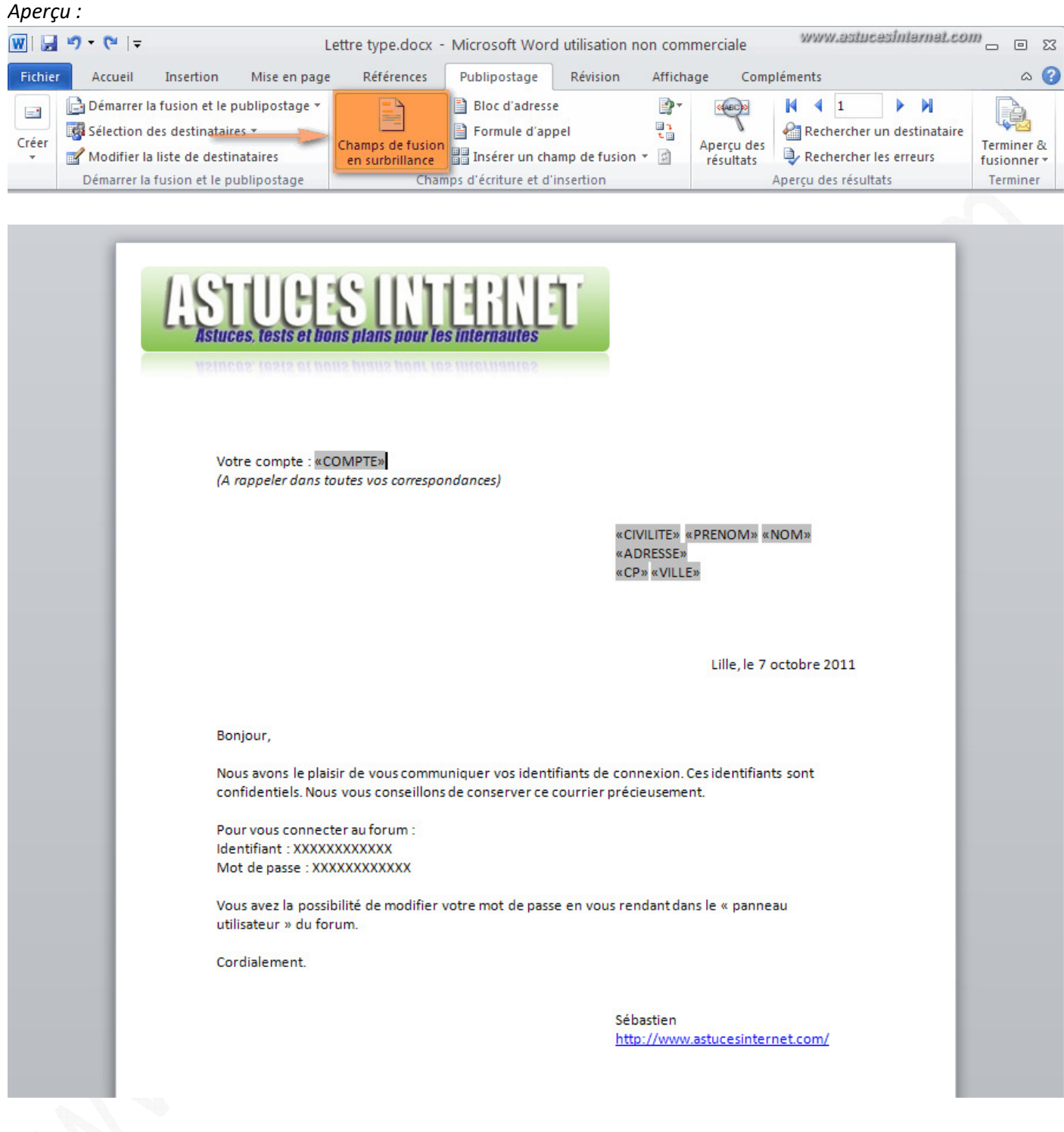

Étape 3 : Vérification avant lancement de la fusion.

Nous allons tester la fusion en utilisant la fonction *Aperçu des résultats*. Note : Vous avez la possibilité de faire défiler les différents courriers en cliquant sur les flèches.

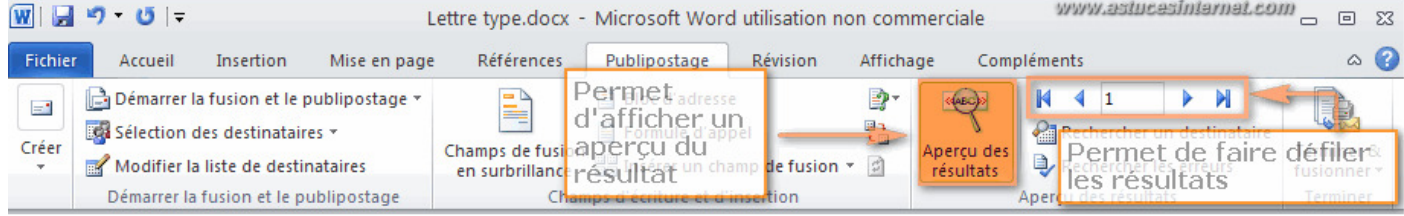

#### *Aperçu de la première lettre :*

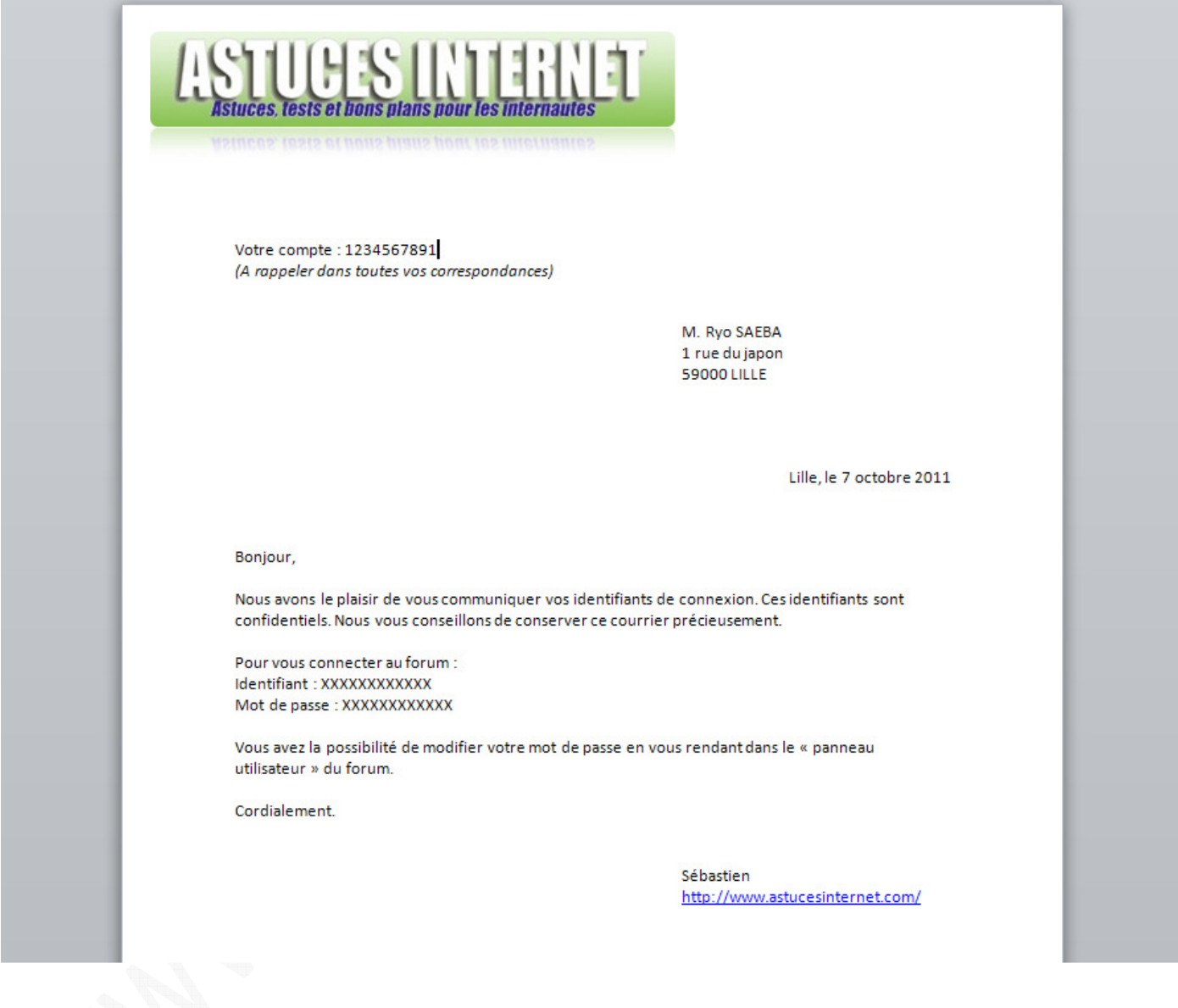

Étape 4 : Fusion de la lettre type et de la base de données.

Pour obtenir les courriers, il ne reste plus qu'à lancer la fusion et à enregistrer le fichier. Cliquez sur *Terminer & fusionner*.

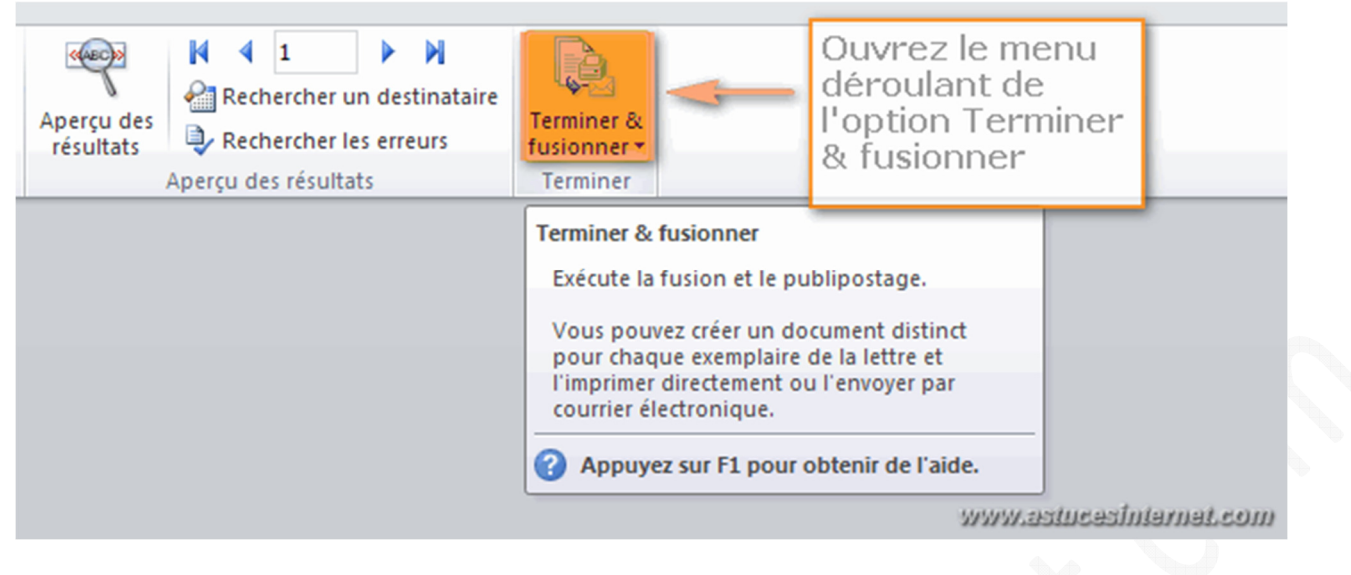

Cliquez ensuite sur *Modifier des documents individuels*.

#### *Aperçu :*

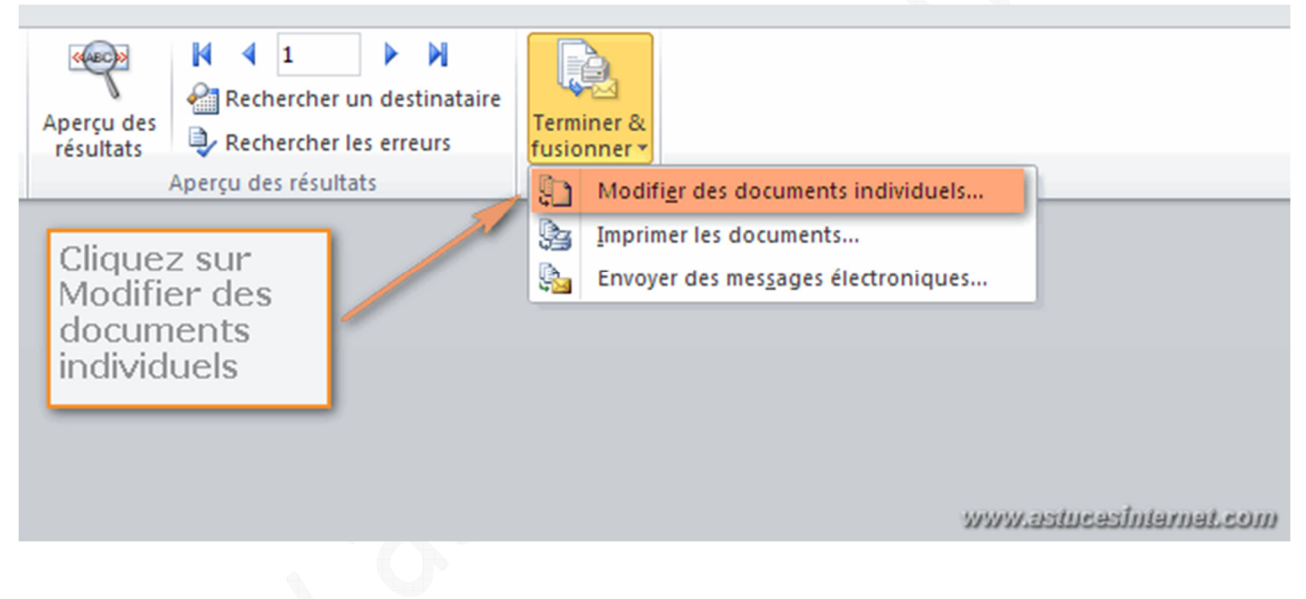

Afin de générer la totalité des courriers, cochez *Tous (sauf si vous désirez générer uniquement une partie des courriers).*

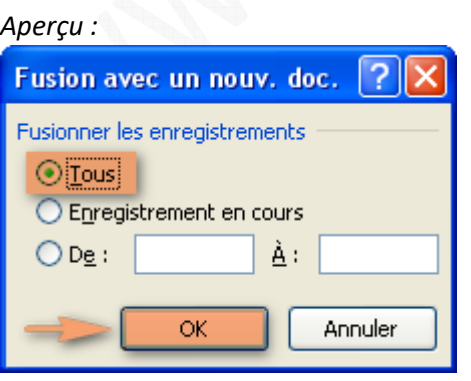

### *Aperçu du résultat :*

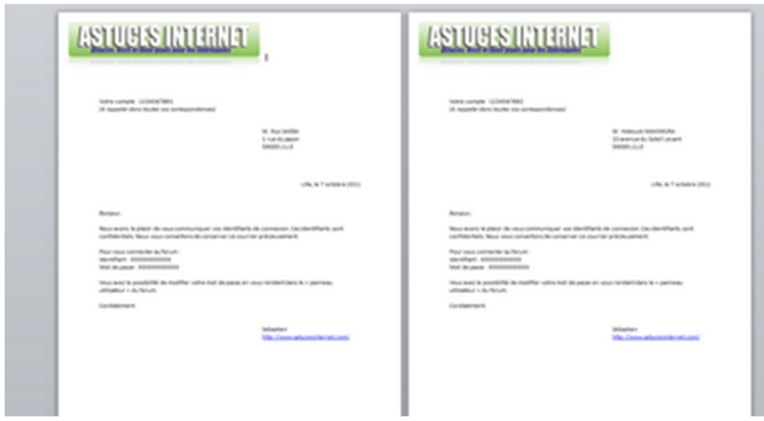

La création des courriers est maintenant terminée. Vous pouvez enregistrer le fichier pour sauvegarder vos courriers.

# **Création des enveloppes :**

Note : Dans l'exemple ci-dessous, nous allons créer les enveloppes dans un nouveau fichier.

 $Étape 1$ : Sélection du format de l'enveloppe.

Dans l'onglet *Publipostage,* cliquez sur *Démarrer la fusion et le publipostage*. Dans le menu déroulant, cliquez sur *Enveloppes*.

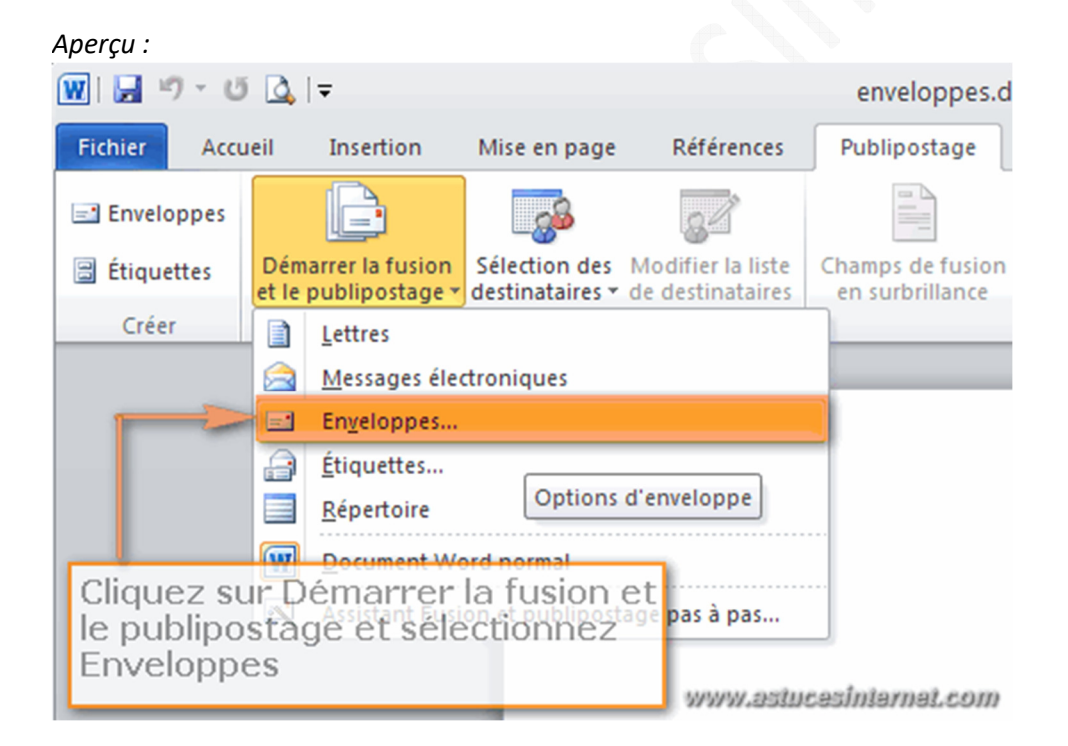

Sélectionnez le type d'enveloppe à créer et cliquez sur *OK* pour continuer.

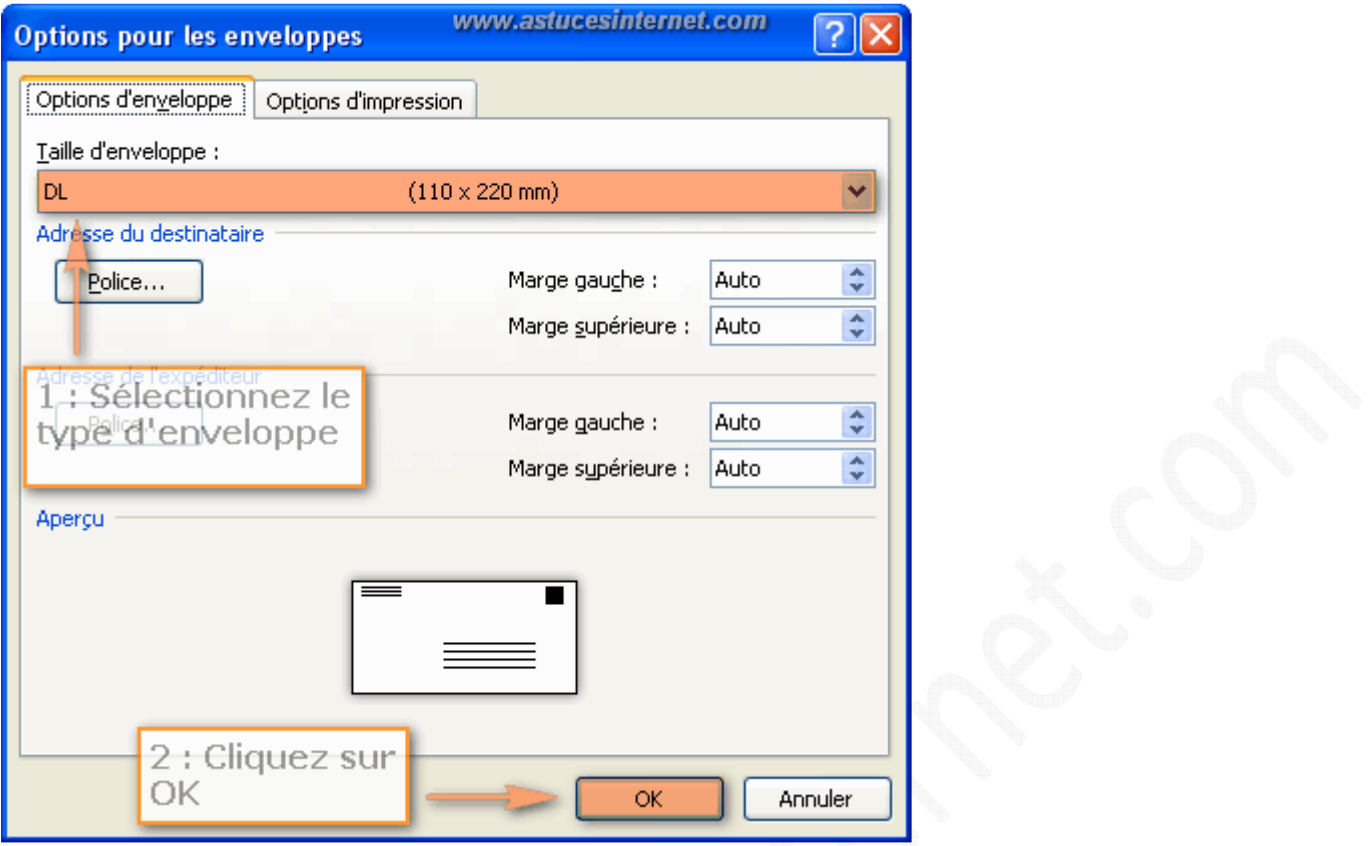

Étape 2 : Sélection de la base de données.

Il faut ensuite sélectionner le fichier contenant la liste des personnes pour lesquelles nous devons créer une enveloppe. Cliquez sur *Sélection des destinataires* puis cliquez sur *Utiliser la liste existante*. Sélectionner le fichier Excel contenant votre base de données.

#### *Aperçu :*

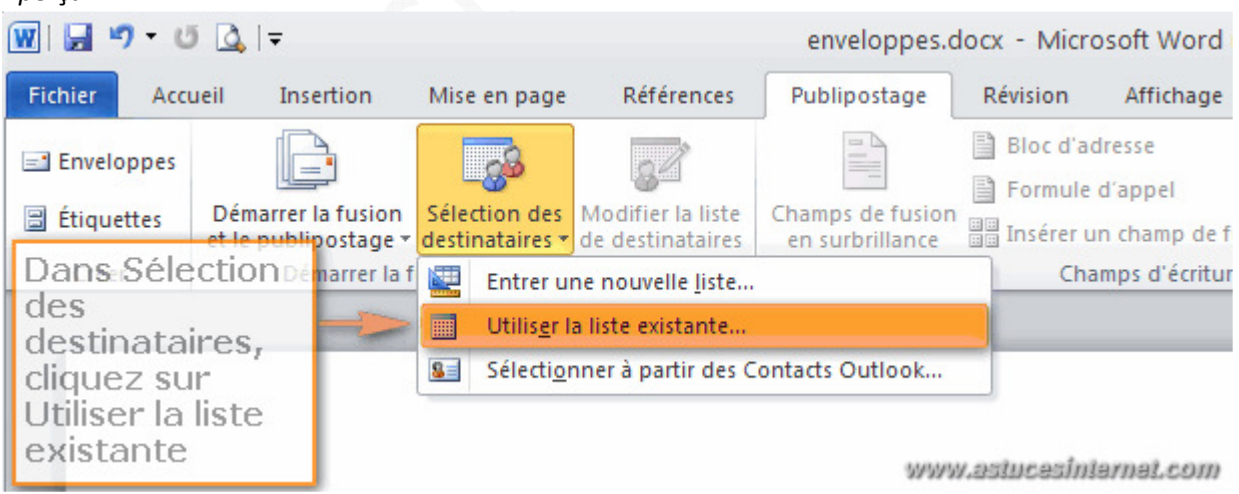

Sélectionnez la feuille du classeur contenant vos données à fusionner.

Cliquez sur *OK*.

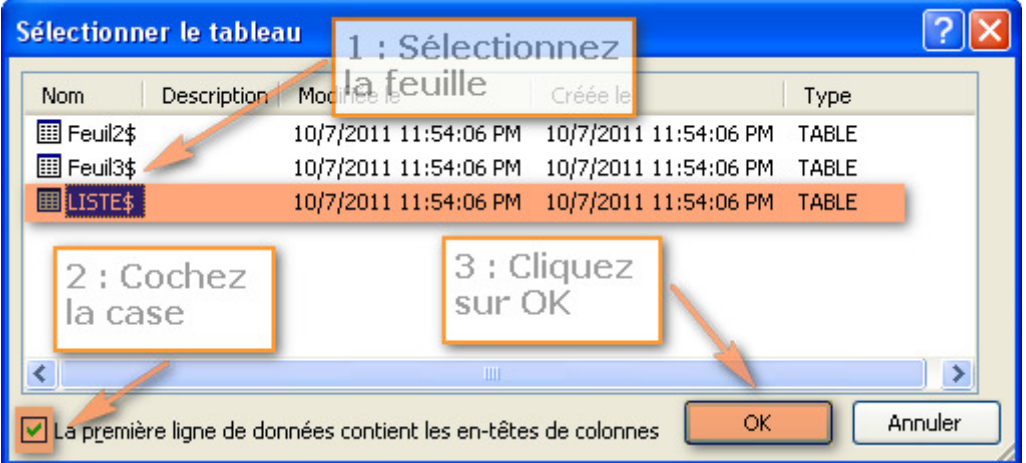

Étape 3 : Insertion des champs de fusion.

Il faut insérer les champs de fusion dans l'enveloppe type que nous venons de créer. Pour insérer un champ de fusion, cliquez sur *Insérer un champ de fusion* et sélectionnez le champ à insérer.

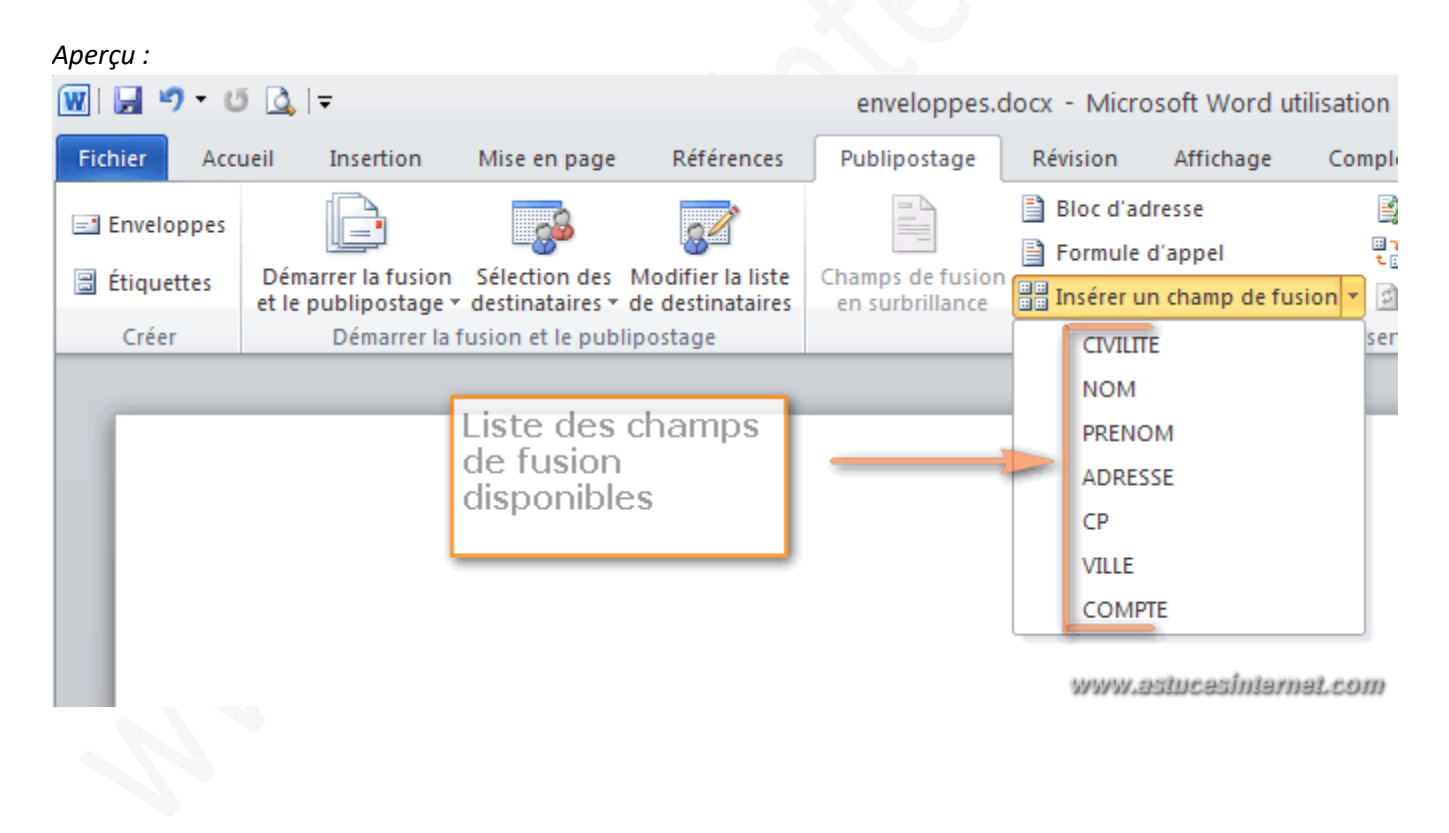

*Aperçu de l'enveloppe type avant la fusion :*

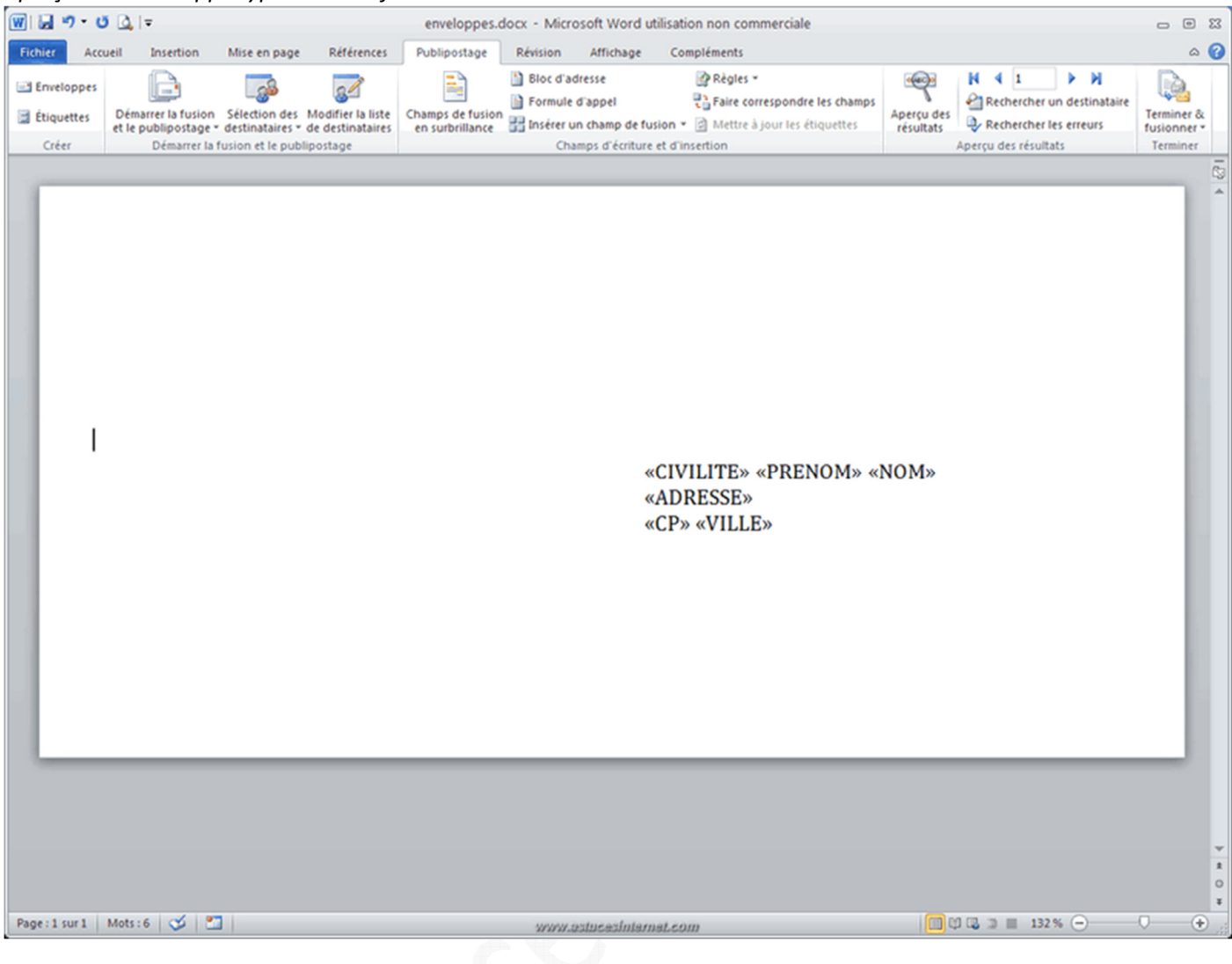

Étape 4 : Vérification avant lancement de la fusion.

Pour visualiser un exemple d'enveloppe fusionnée, cliquez sur *Aperçu des résultats*. Note : Vous avez la possibilité de faire défiler les différentes enveloppes en cliquant sur les flèches.

#### *Aperçu de la fusion :*

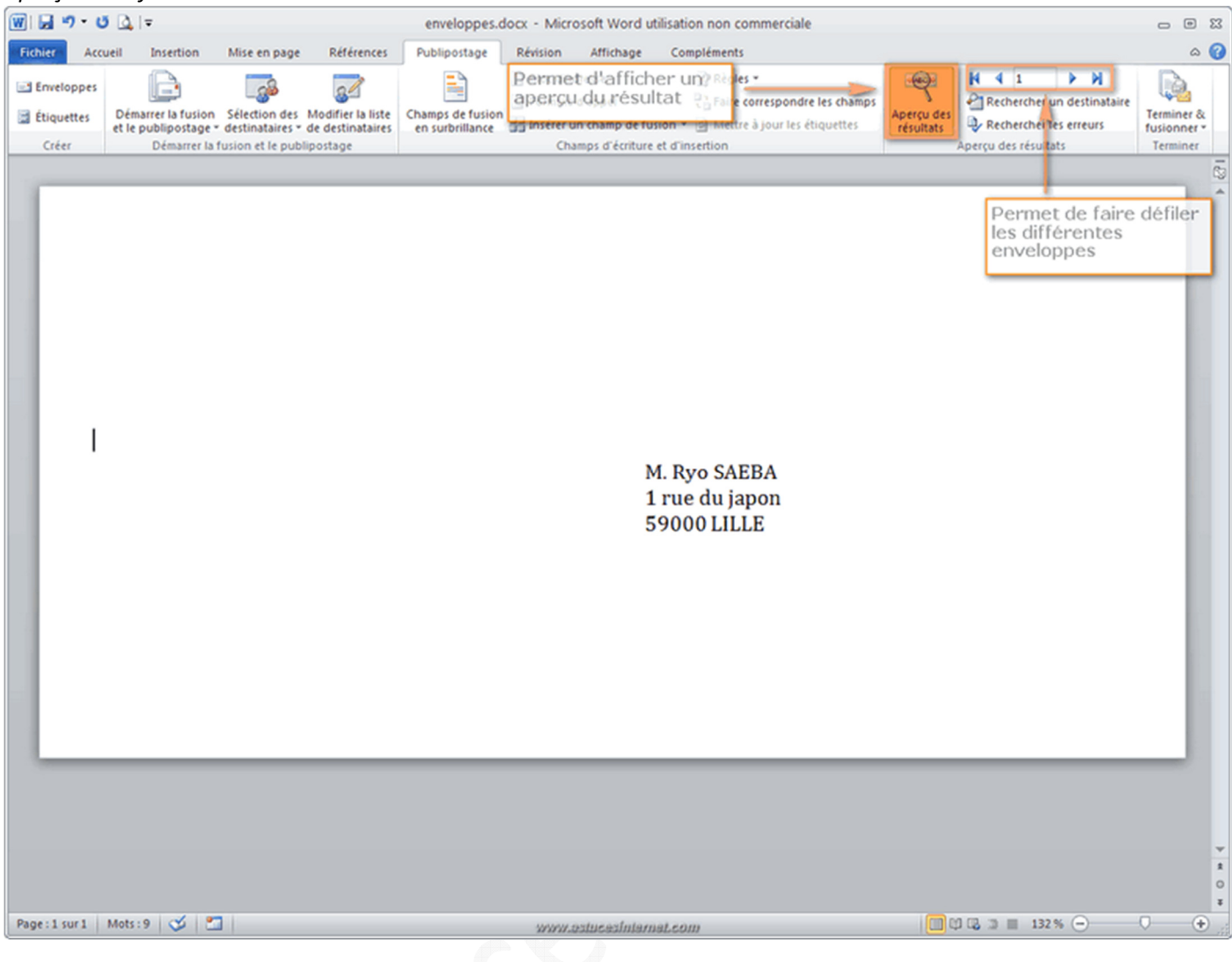

Étape 5 : Fusion de l'enveloppe et de la base de données.

L'enveloppe type est désormais créée, il ne reste plus qu'à lancer la fusion avec la base de données. Cliquez sur *Terminez & fusionner*.

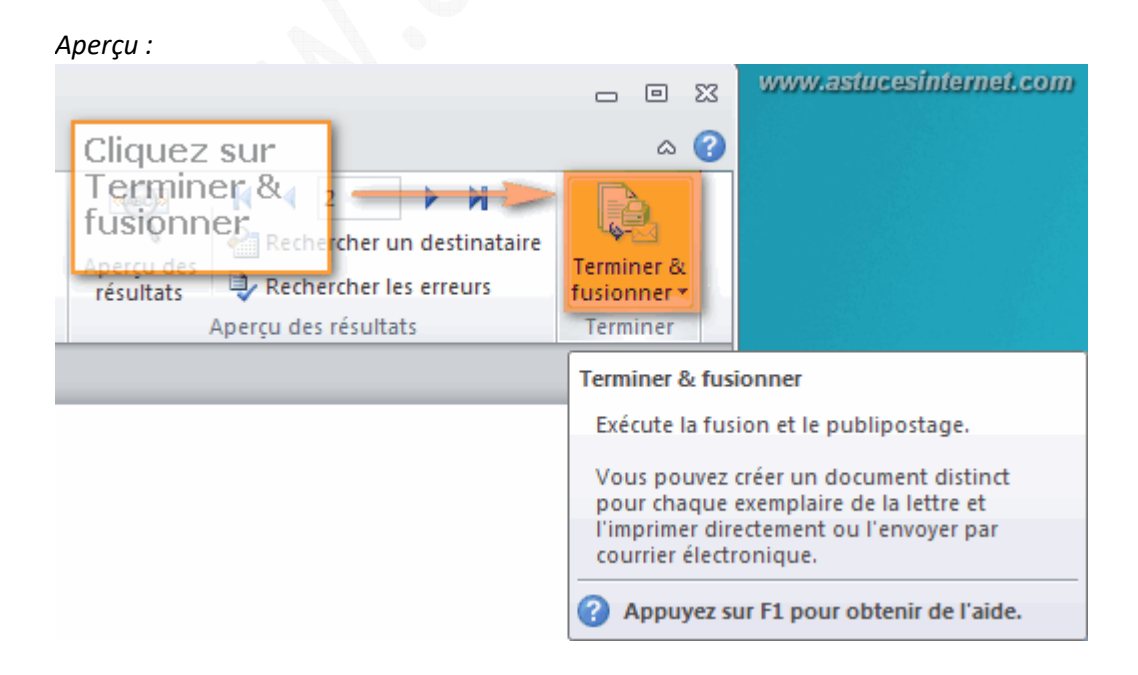

*URL d'origine : https://www.astucesinternet.com/modules/news/article.php?storyid=456 Page 14 sur 15*

Cliquez sur *Modifier des documents individuels*.

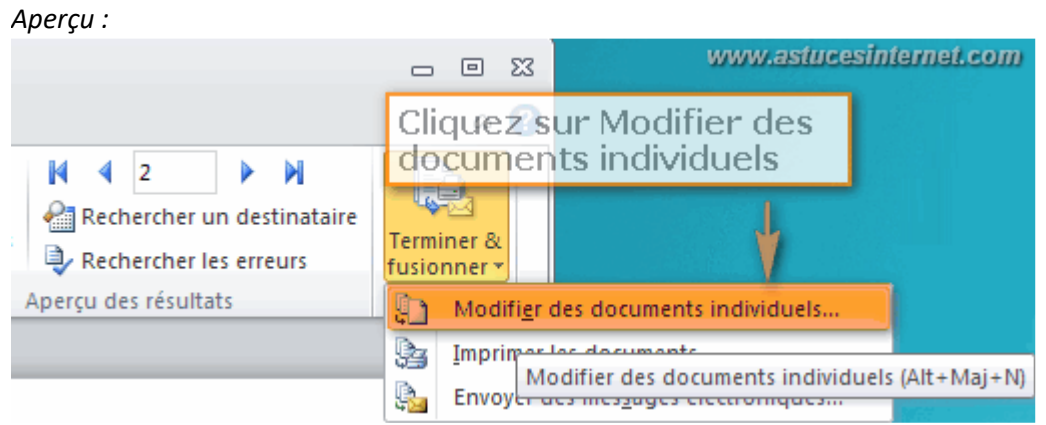

Cochez *Tous*, sauf si vous désirez générer uniquement une partie de vos enveloppes. Cliquez sur *OK* pour confirmer.

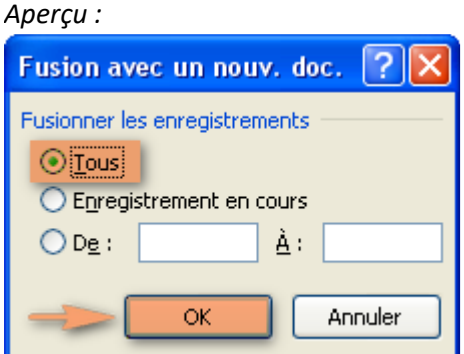

La création des enveloppes est maintenant terminée. Vous pouvez enregistrer le fichier pour sauvegarder vos enveloppes.

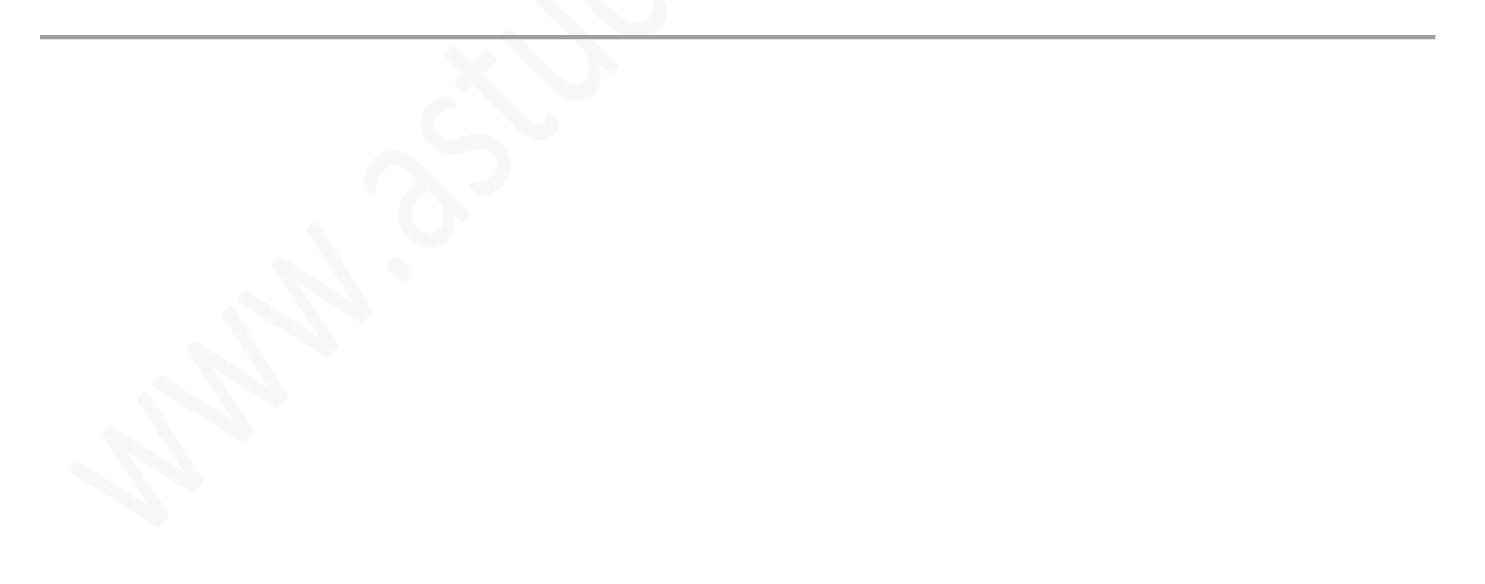